# 取扱説明書 **地表水用スマートシステム SSP100B**

河川や湖の水質測定用のスマートセンサを含むパッケ ージ

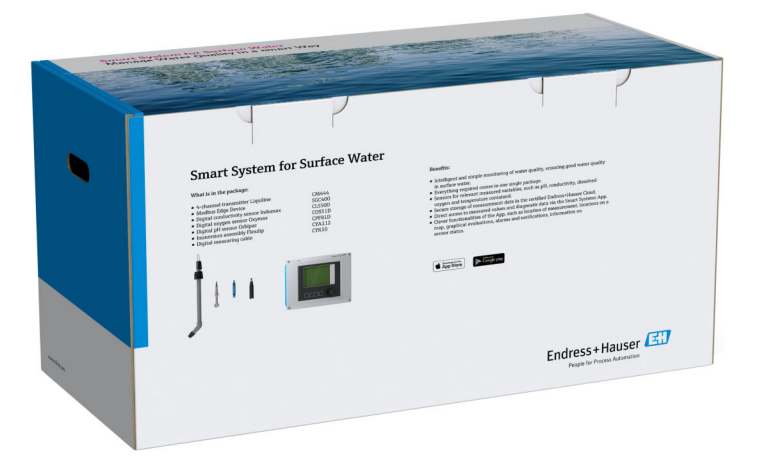

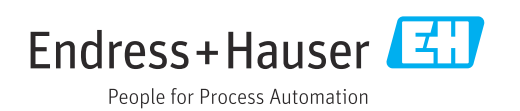

## **改訂履歴**

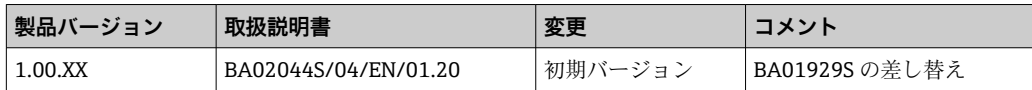

**目次**

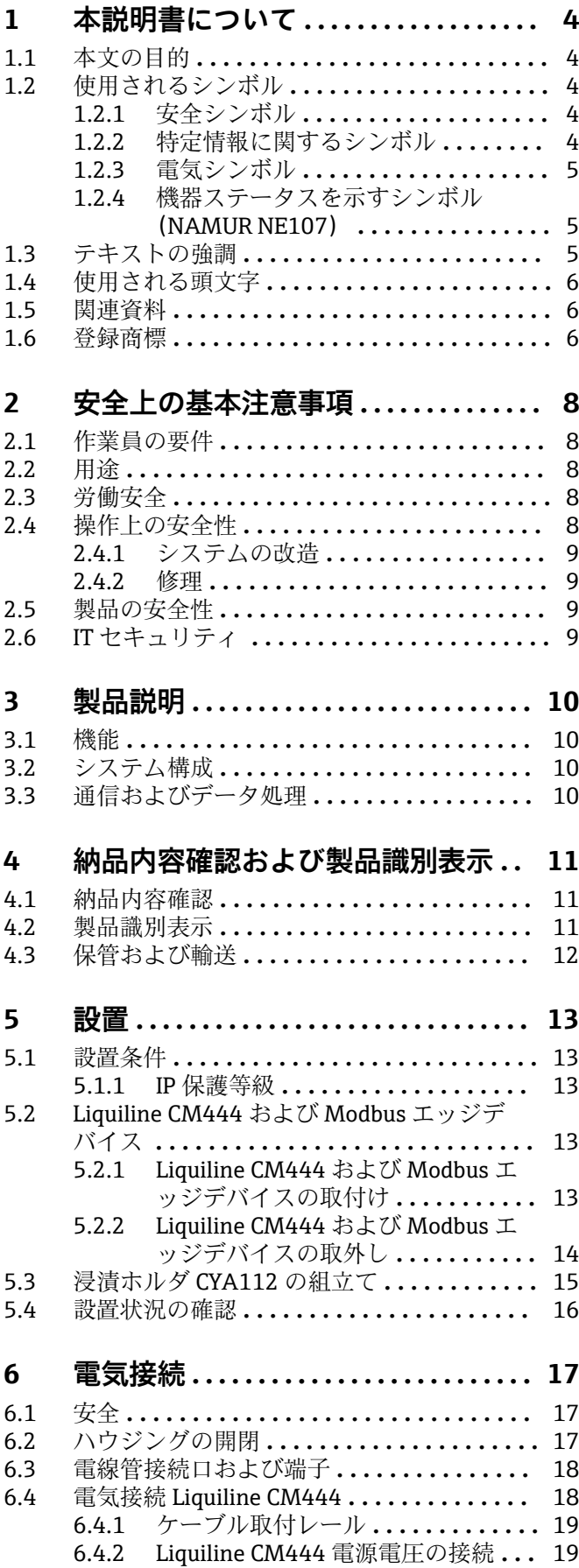

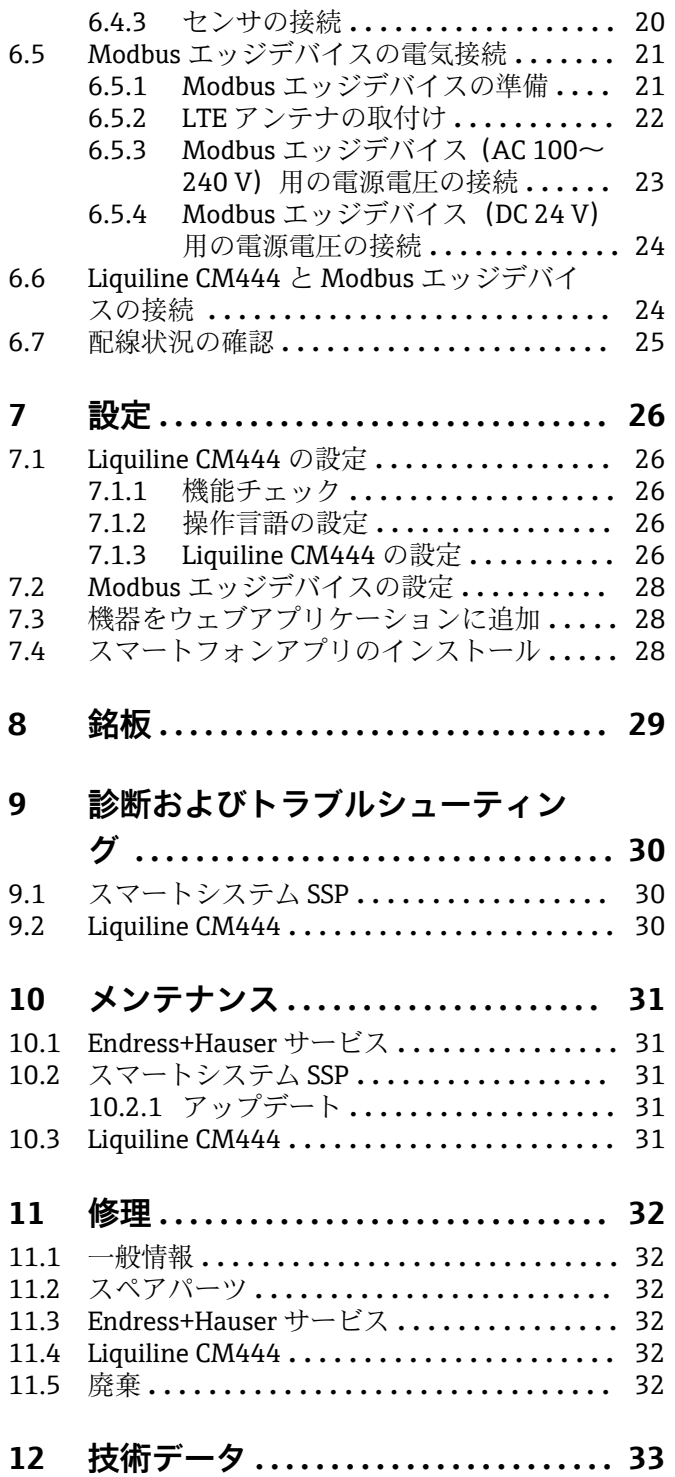

## <span id="page-3-0"></span>**1 本説明書について**

## **1.1 本文の目的**

本説明書には、このシステムを使用するために必要なあらゆる情報(製品説明、設置、 システム統合、操作、診断、トラブルシューティングからソフトウェアの更新、廃棄ま で)が記載されています。

## **1.2 使用されるシンボル**

#### **1.2.1 安全シンボル**

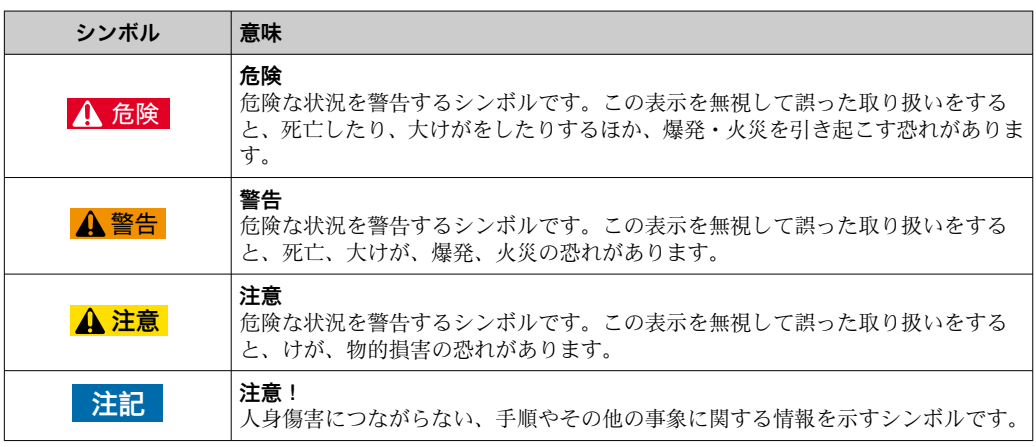

### **1.2.2 特定情報に関するシンボル**

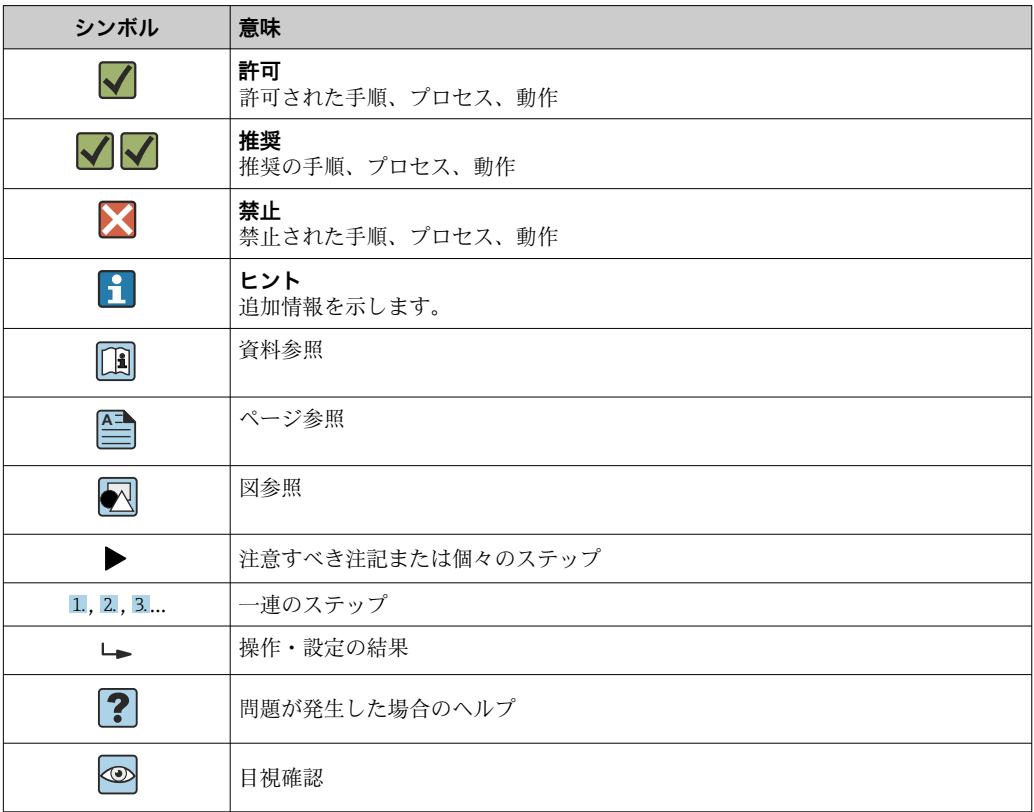

### <span id="page-4-0"></span>**1.2.3 電気シンボル**

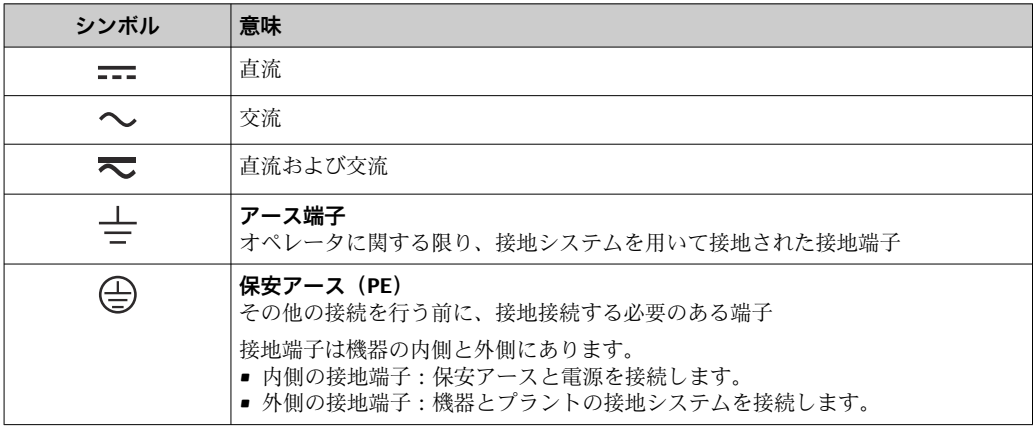

### **1.2.4 機器ステータスを示すシンボル(NAMUR NE107)**

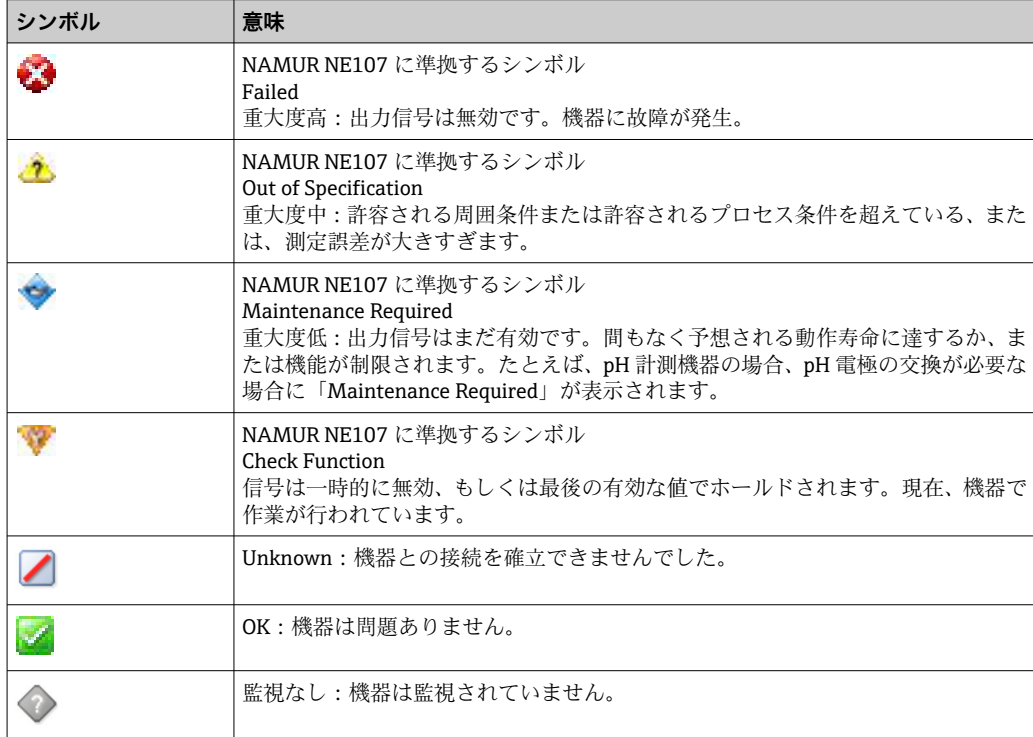

## **1.3 テキストの強調**

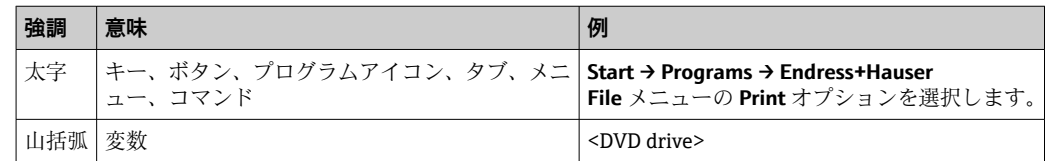

## <span id="page-5-0"></span>**1.4 使用される頭文字**

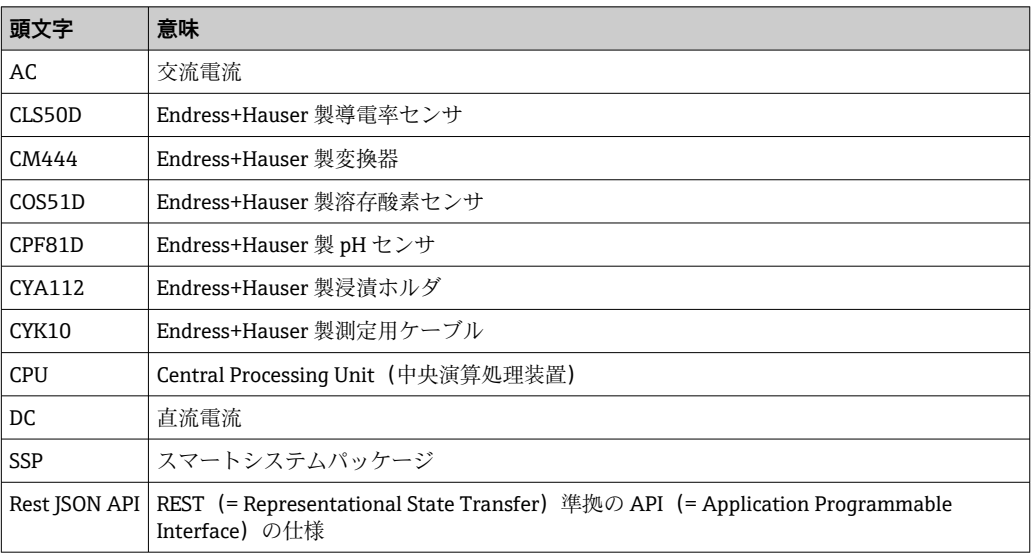

## **1.5 関連資料**

スマートシステムの取扱説明書が納入範囲に含まれます。

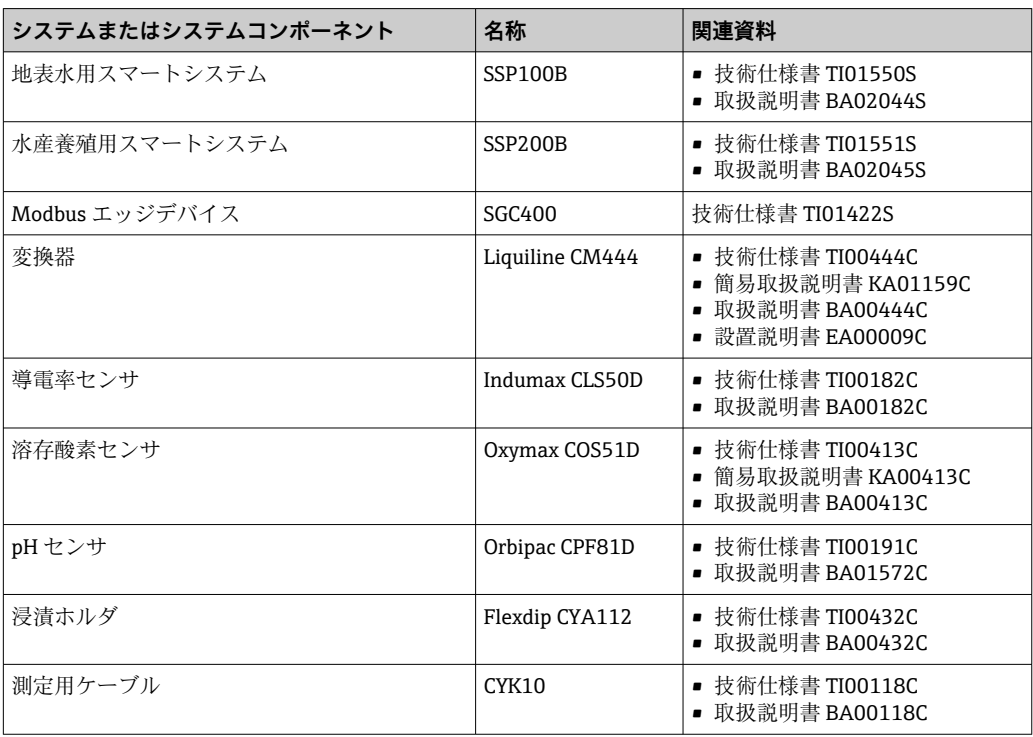

#### **SSP スマートシステムおよびシステムコンポーネントの補足資料**

1 追加資料については、Endress+Hauser Operations アプリまたは www.endress.com/device-viewer を参照してください。

## **1.6 登録商標**

Modbus は Modicon, Incorporated の登録商標です。 RUT240 は Teltonika Ltd., 08105 Vilnius/Lithuania の製品です。 RevPi Core 3 は Kunbus GmbH, 73770 Denkendorf/Germany の製品です。 UNO PS は Phoenix CONTACT GmbH & Co. KG, 32825 Blomberg/Germany の製品です。 その他のブランド名および製品名はすべて当該企業や組織の登録商標です。

## <span id="page-7-0"></span>**2 安全上の基本注意事項**

### **2.1 作業員の要件**

設置、設定、診断、およびメンテナンスを実施する要員は、以下の要件を満たさなけれ ばなりません。

- ▶ 訓練を受け、資格を有する専門作業員:特定の任務や作業を行うための適切な資格 を有し、Endress+Hauser が提供する訓練を受ける必要があります。弊社サービス部 門の専門スタッフ。
- ‣ 施設責任者の許可を得ている作業員であること。
- ▶ 各地域/各国の法規を熟知していること。
- ‣ 作業を開始する前に、取扱説明書、補足資料、ならびに証明書(用途に応じて異な ります)の説明を読み、内容を理解しておくこと。
- ▶ 本書の説明に従い、基本的な方針に従うこと。

オペレータ要員は、以下の要件を満たす必要があります。

- ▶ 施設責任者からその作業に必要な訓練および許可を得ていること。
- ‣ 本書の説明に従うこと。

### **2.2 用途**

スマートシステム SSP100B は、地表水を監視するために設計されています。

Liquiline CM444 変換器はマルチチャンネルコントローラであり、付属のデジタルセン サを接続するために使用されます。

その他の用途は、指定外の用途と見なされます。指定された用途には、製造者によって 規定された操作およびメンテナンス要件を順守することが含まれます。スマートシス テムは、この目的に合った環境に取り付ける必要があります。

スマートシステムは、爆発性雰囲気での使用には適していません。

#### **危険**

施設責任者はシステムの危険性を評価する責任を負っています。この危険性を施 設責任者は評価し、評価の結果に基づく対策を講じる必要があります。スマートシ ステムは、このような措置の一端を担うことができますが、プロセスの責任、特 に、スマートシステムがアラームを通知した場合に適切な対策を講じる責任を負う のは常に施設責任者となります。

**[4] 不適切な用途** 

指定用途以外での使用は、安全性を危うくする可能性があります。不適切な、ある いは指定用途以外での使用に起因する損傷については、製造者は責任を負いませ ん。

### **2.3 労働安全**

システムで作業する場合、およびシステムを使用する場合、作業員は以下の条件を満た す必要があります。

- ▶ 各地域/各国の規定に従って必要な個人用保護具を着用すること。
- ▶ 溶接時に、システムを介して溶接機の接地を行わないこと。
- ▶ 手が濡れていると感雷のリスクが高まるため手袋を着用すること。

### **2.4 操作上の安全性**

適切な技術的条件下でエラーや不具合がない場合にのみ、システムを操作してくださ い。

事業者には、システムを支障なく操作できるようにする責任があります。

#### <span id="page-8-0"></span>**2.4.1 システムの改造**

システムを無断で変更することは、予測不可能な危険を招く恐れがあり、認められませ ん。

▶ 変更が必要な場合は、Endress+Hauser 営業所もしくは販売代理店にお問い合わせく ださい。

#### **2.4.2 修理**

操作上の安全性と信頼性を保証するために、以下の点にご注意ください。

- ▶ 修理は、認定された Endress+Hauser の専門作業員のみが実施できます。
- ▶ 電気機器の修理に関する各地域/各国の規定を遵守してください。
- ▶ 弊社純正スペアパーツおよびアクセサリのみを使用してください。

## **2.5 製品の安全性**

スマートシステムに使用されるコンポーネントは、一般的な安全基準および法的要件を 満たしています。さらに、このコンポーネントは、コンポーネントの EU 適合宣言に記 載されている EC/EU 指令に準拠しています。

### **2.6 IT セキュリティ**

弊社は、取扱説明書に記載されている条件に従って、システムが設置および使用されて いる場合に限り、保証を提供します。本システムは、いかなる予期しない設定変更に対 しても保護するセキュリティ機構を備えています。

弊社システムを使用する事業者の IT セキュリティ規格に準拠し、システム間のデータ 伝送の保護を強化するために策定される IT セキュリティ対策については、事業者側が 実施する必要があります。

■ データのバックアップは、事業者側が責任を持って行う必要があります。

## <span id="page-9-0"></span>**3 製品説明**

### **3.1 機能**

地表水用スマートシステム SSP100B により地表水の監視が可能です。

パッケージには、測定データ処理に必要なすべてのセンサと変換器、ならびに Modbus エッジデバイス SGC400 が含まれています。また、パッケージには、浸漬ホルダ、取付 プレート、Modbus TCP 接続用の接続ケーブルも含まれます。Modbus エッジデバイス SGC400 が、機器 ID データ、測定値、ステータス情報を Netilion Cloud に伝送します。 Netilion Cloud に送信されたデータは、REST JSON API を介して直接照会することも、 スマートフォンアプリで使用することも可能です。

## **3.2 システム構成**

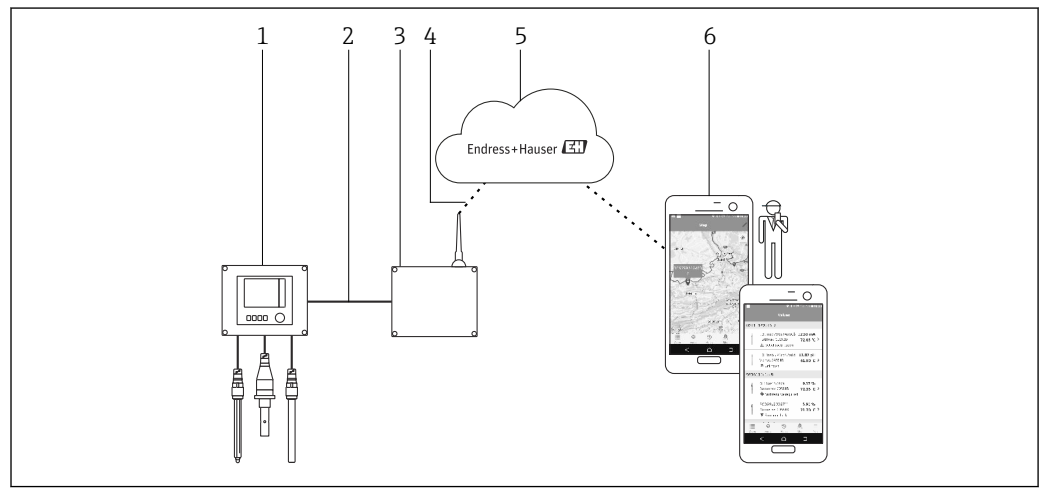

■1 ネットワークアーキテクチャ

- 1 フィールド機器(例:Liquiline CM444)
- 2 Modbus TCP 接続
- 3 Modbus エッジデバイス SGC400
- 4 LTE 接続
- 5 Netilion Cloud
- 6 スマートフォン上のユーザーアプリケーション

## **3.3 通信およびデータ処理**

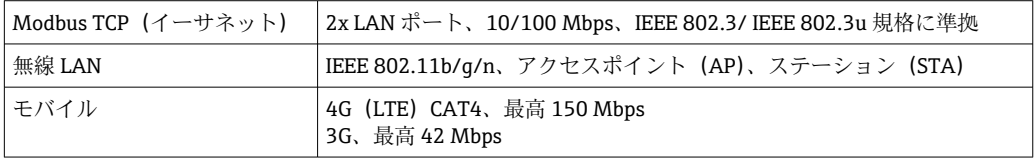

## <span id="page-10-0"></span>**4 納品内容確認および製品識別表示**

### **4.1 納品内容確認**

- 輸送時の梱包の損傷がないかどうかを点検してください。
- 損傷を防ぐために、梱包を注意深く取り除いてください。
- ■すべての付属資料を保管してください。

納入品目の損傷が事前に確認された場合、システムを稼働しないでください。これが発 生した場合は、弊社営業所もしくは販売代理店にお問い合わせください。可能な場合は 納入時の梱包を使用して、システムを Endress+Hauser まで返却してください。

## **4.2 製品識別表示**

● お使いのスマートシステムの銘板が、本取扱説明書の「銘板」 セクションに記載さ れています。銘板は、エッジデバイスのカバー内側にもあります。

銘板に以下の情報が記載されています。

- スマートシステムのシリアル番号
- Liquiline CM444 変換器のシリアル番号
- センサのシリアル番号
- Netilion Cloud のインストール登録用の割引コード

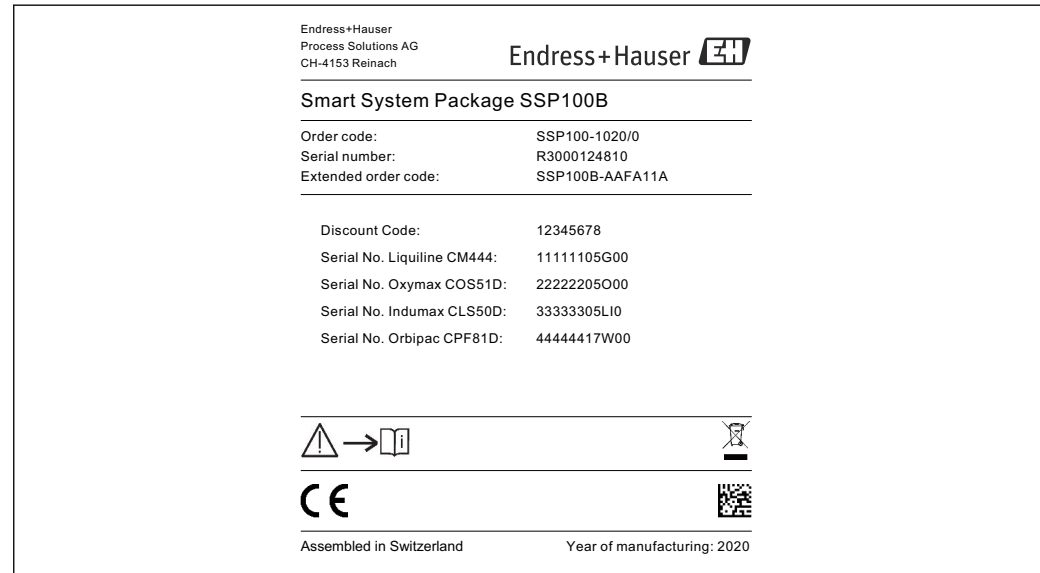

#### **図2 SSP100Bの銘板の例**

以下の方法で、システムを識別することが可能です。

- 銘板に記載されているシリアル番号を W@M デバイスビューワーに入力します (www.endress.com → 会社案内 → W@M ライフサイクルマネジメント → オペレーシ ョン→最新の機器情報をいつもお手元に(スペアパーツ検索)→機器情報へアクセ ス→シリアル番号入力)。システム/機器の関連情報がすべて表示されます。
- 銘板に記載されているシリアル番号を Endress+Hauser Operations アプリに入力しま す。システムの関連情報がすべて表示されます。

A0042894

## <span id="page-11-0"></span>**4.3 保管および輸送**

- 機器は、保管および輸送時に衝撃から完全に保護されるように梱包されています。
- 許容保管温度は 0~40 ℃ (32~104 °F) です。
- 納入時の梱包材を使用して、機器を乾燥した場所に保管してください。
- 可能な場合は、必ず納入時の梱包材を使用して機器を輸送してください。

## <span id="page-12-0"></span>**5 設置**

### **5.1 設置条件**

#### **5.1.1 IP 保護等級**

#### **注記**

**IP 保護等級が順守されていない**

機器が損傷する可能性があります。

► 取付位置については、Liquiline CM444 および Modbus エッジデバイス SGC400 の IP 保護等級を考慮してください。

IP 保護等級:

.

- Liquiline CM444: IP66/67
- Modbus エッジデバイス SGC400:IP54

## **5.2 Liquiline CM444 および Modbus エッジデバイス**

#### **5.2.1 Liquiline CM444 および Modbus エッジデバイスの取付け**

Liquiline CM444 変換器および Modbus エッジデバイスは両方とも、取付プレートを使 用して壁に取り付けます。

寸法の詳細については、「Liquiline CM444」および「Modbus エッジデバイス」の 技術仕様書を参照してください。

Modbus エッジデバイスの取付位置については、アンテナ接続ケーブルの長さおよ び「LTE アンテナの取付け」セクションに記載されている情報を考慮してください  $\rightarrow$   $\oplus$  22.

<span id="page-13-0"></span>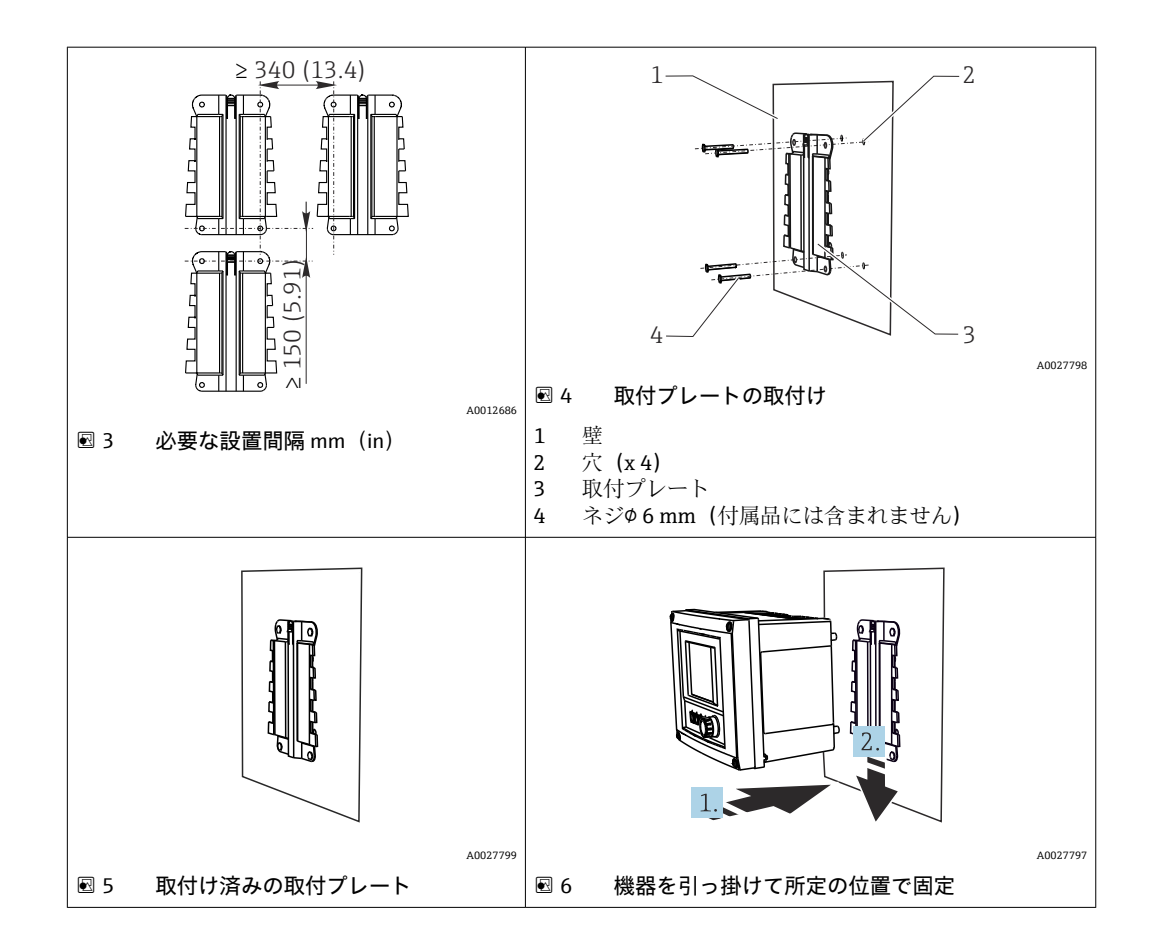

- 1. 取付プレートを取り付けます。示された設置間隔を順守してください。穴径は、 使用する壁プラグに応じて異なります。壁プラグおよびネジは付属品には含まれ ません。
- 2. 機器をホルダに引っ掛けます。
- 3. 機器が所定の位置にカチッと収まるまで、機器をホルダに押し込みます。

### **5.2.2 Liquiline CM444 および Modbus エッジデバイスの取外し**

Liquiline CM444 変換器および Modbus エッジデバイスを同じ方法で取り外します。

## **注記**

#### **機器の落下**

機器が損傷する恐れがあります。

- ‣ ホルダから機器を押し出すときは、落とさないように機器を固定してください。
- ▶ 機器の取外しは2人で行うことが理想的です。

<span id="page-14-0"></span>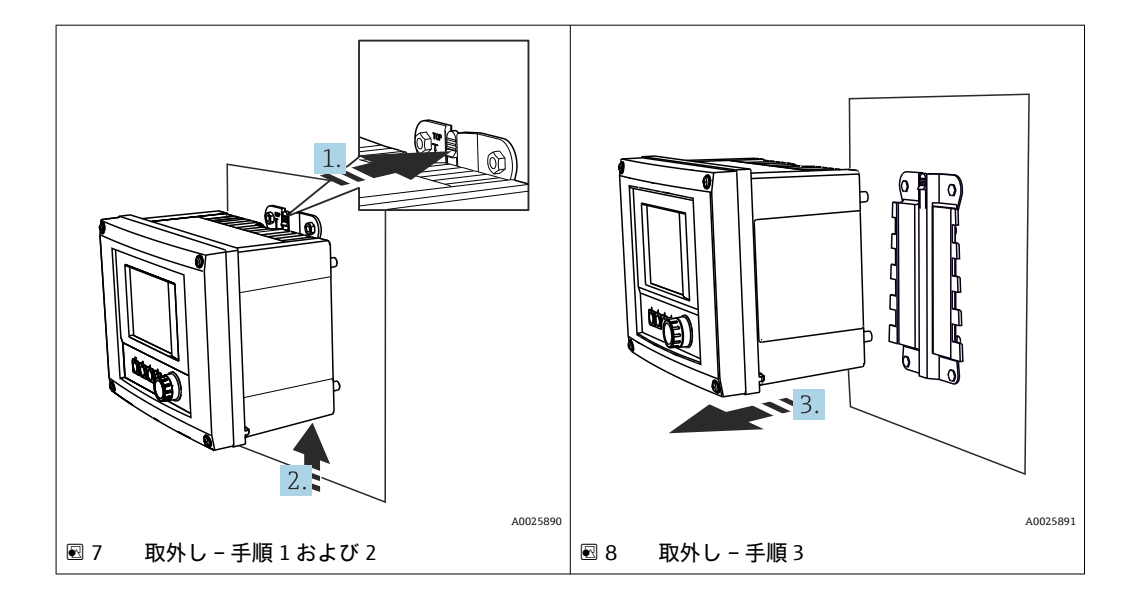

- 1. キャッチを押し戻します。
- 2. 機器を押し上げてホルダから外します。
- 3. 機器を正面方向に外します。

## **5.3 浸漬ホルダ CYA112 の組立て**

● 浸漬ホルダには、さまざまなセンサアダプタが取り付けられることに注意してくだ さい。

以下のセンサが浸漬ホルダ CYA112 に取り付けられます。

- 溶存酸素センサ COS51D、NPT3/4 ネジ付き
- 導電率センサ CLS50D、G3/4 ネジ付き
- pH センサ CPF81D、NPT3/4 ネジ付き

#### **浸漬ホルダの組立て**

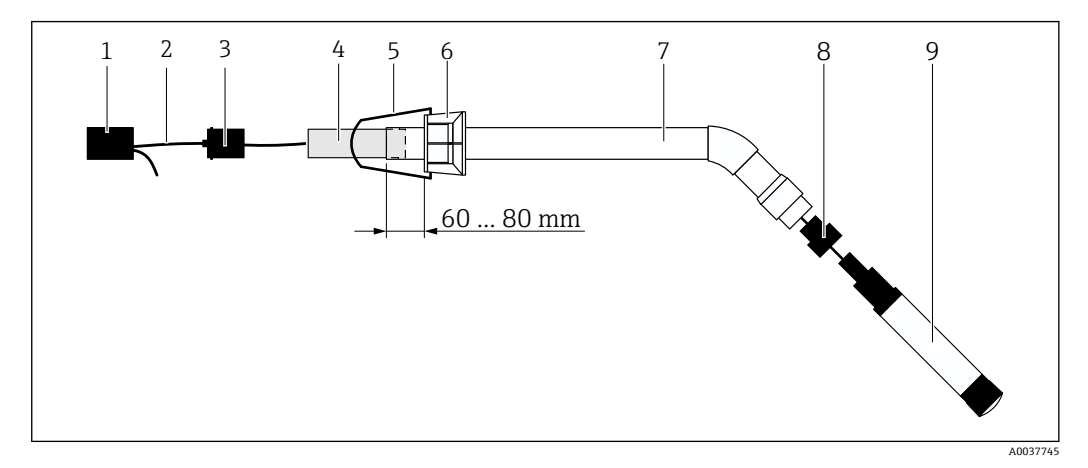

#### ■9 センサが取り付けられた浸漬ホルダ CYA112

- 1 防滴キャップ
- 2 センサケーブルまたは測定用ケーブル(センサに応じて異なる)
- 3 ラバープラグ
- 4 ウェイト
- 5 固定ブラケット
- 6 マルチファンクショナルクランプリング<br>7 浸清パイプおよび接続ブラケットで構成
- 浸漬パイプおよび接続ブラケットで構成される浸清ホルダ
- 8 pH センサ CPF81D および導電率センサ CLS50D 用のセンサアダプタ
- 9 センサ

#### <span id="page-15-0"></span>**浸漬ホルダの組立て**

- 1. CPF81D および CLS50D:センサアダプタを浸漬パイプの接続ブラケットにねじ込 みます。
- 2. ウェイトを浸漬パイプに押し込みます。
- 3. 固定ブラケットをマルチファンクショナルクランプリングに取り付けます。
- 4. マルチファンクショナルクランプリングを浸清パイプに取り付けます。上図が示 すように、浸漬パイプの上端から 60~80 mm の距離が保たれるようにしてくださ い。
- 5. 固定センサケーブルが付いていないセンサの場合は、付属の測定用ケーブルをセ ンサに接続します。
- 6. ケーブルを浸漬ホルダに通します。
- 7. ケーブルをラバープラグに通します。Liquiline CM444 変換器への必要な長さを 順守してください。
- 8. 浸漬パイプをラバープラグで密閉します。
- 9. 防滴キャップを浸漬パイプにねじ込みます。
- 1オプションの Flexdip CYH112 ホルダ固定機器により、別の方法で浸漬ホルダを取 り付けることが可能です。

## **5.4 設置状況の確認**

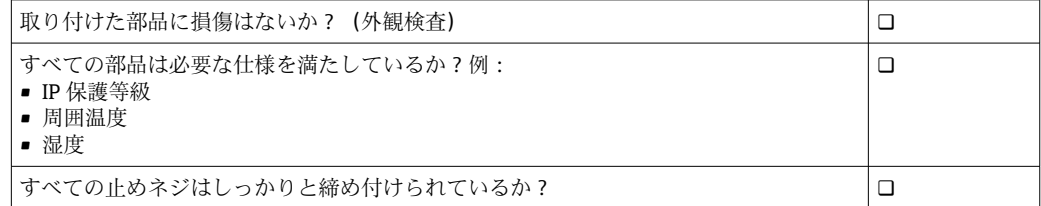

## <span id="page-16-0"></span>**6 電気接続**

## **6.1 安全**

#### L **警告**

#### **変換器および Modbus エッジデバイスは通電中**

接続を誤ると、負傷または死亡の恐れがあります。

- ‣ 認定された電気技術者のみが電気接続を行うことができます。
- ‣ 認定された電気技術者は、事前に取扱説明書を熟読して理解し、すべての指示に従 う必要があります。
- ▶ 接続作業を始める前に、どのケーブルにも電圧が印加されていないことを確認して ください。

### **6.2 ハウジングの開閉**

変換器のハウジングおよび Modbus エッジデバイスのハウジングは、同じ方法で開閉さ れます。

#### **注記**

#### **先の尖った工具**

不適切な工具を使用した場合、ハウジングに傷を付けたり、シールを破損したりする可 能性があります。したがって、ハウジングの漏れ耐性に悪影響を及ぼす可能性がありま す。

- ▶ ナイフなど先の尖ったものでハウジングを開けないでください。
- ▶ ハウジングの開閉には、必ず適切なプラスドライバを使用してください。

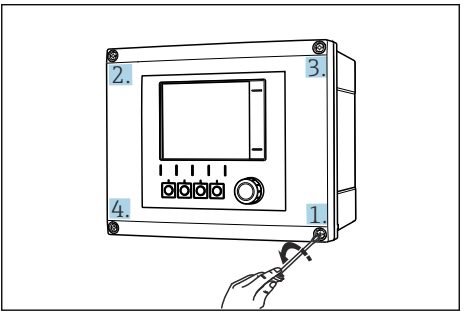

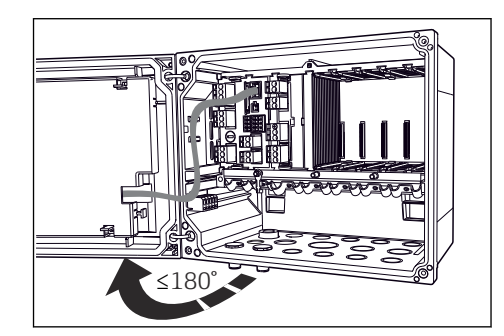

 10 ドライバを使用して、対角線の順序でハウジ 11 ハウジングカバーを開く。最大開放角度 ングのネジを外す

180°(設置位置に依存)

#### **ハウジングを開ける**

- 1. ハウジングのネジを順番に外してください。任意のハウジングネジから始めま す。
- 2. 次に、このネジの対角線上にあるハウジングネジを外します。
- 3. 3 本目と 4 本目のハウジングネジを外します。

#### **ハウジングを閉じる**

▶ ネジを対角線の順序で順番に締め付けてください。

## <span id="page-17-0"></span>**6.3 電線管接続口および端子**

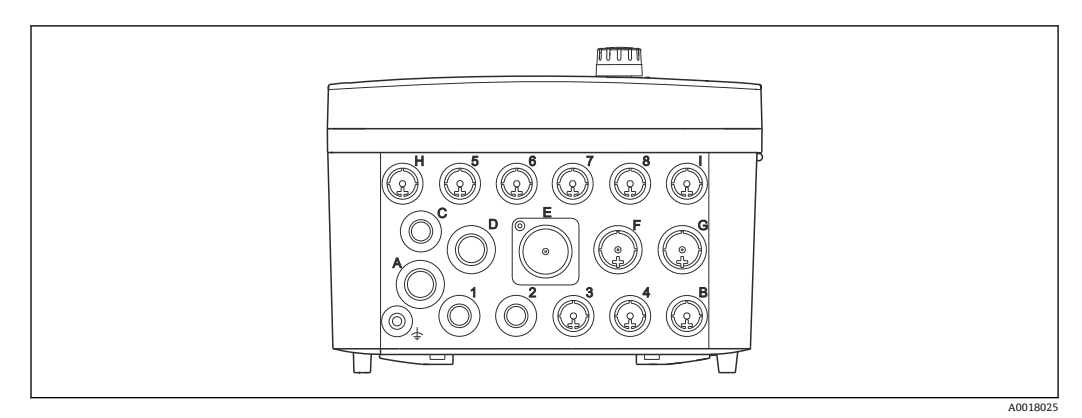

#### ■12 ハウジング底面、ラベル付きの電線管接続口および端子

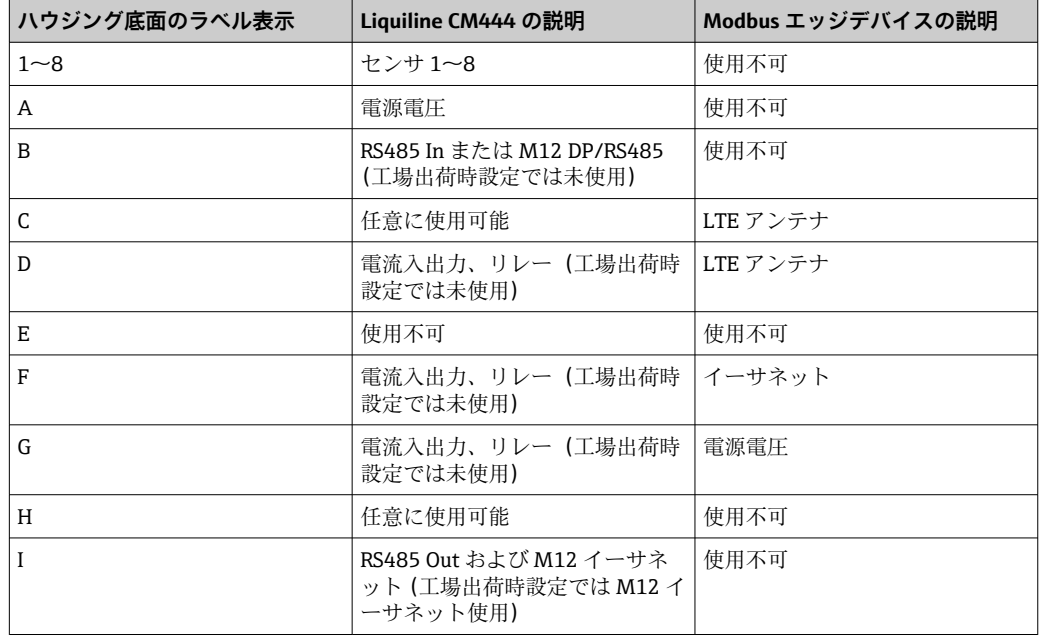

## **6.4 電気接続 Liquiline CM444**

#### **注記**

#### **変換器には電源スイッチがありません。**

- --......<br>▶ 設置場所の変換器の近くにサーキットブレーカを用意してください。
- ‣ ブレーカとして、スイッチまたは電源スイッチを使用する必要があります。また、 必ずこの機器のブレーカであることを記載したラベルを貼付しておいてください。

<span id="page-18-0"></span>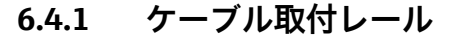

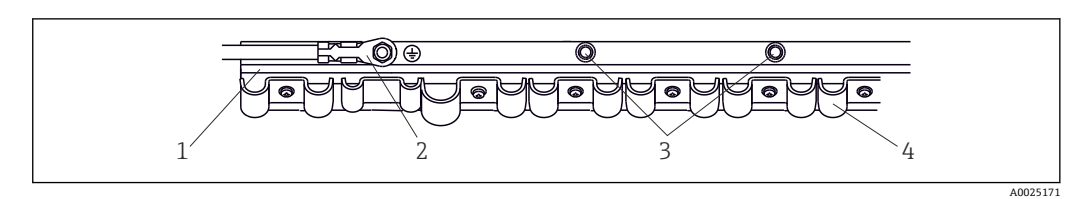

■13 ケーブル取付レールと関連機能

- 1 ケーブル取付レール
- 2 ネジ付きボルト(保護接地接続、中央接地点用)
- 3 接地接続用の追加ネジ付きボルト
- 4 ケーブルクランプ(センサケーブルの固定と接地用)

#### **6.4.2 Liquiline CM444 電源電圧の接続**

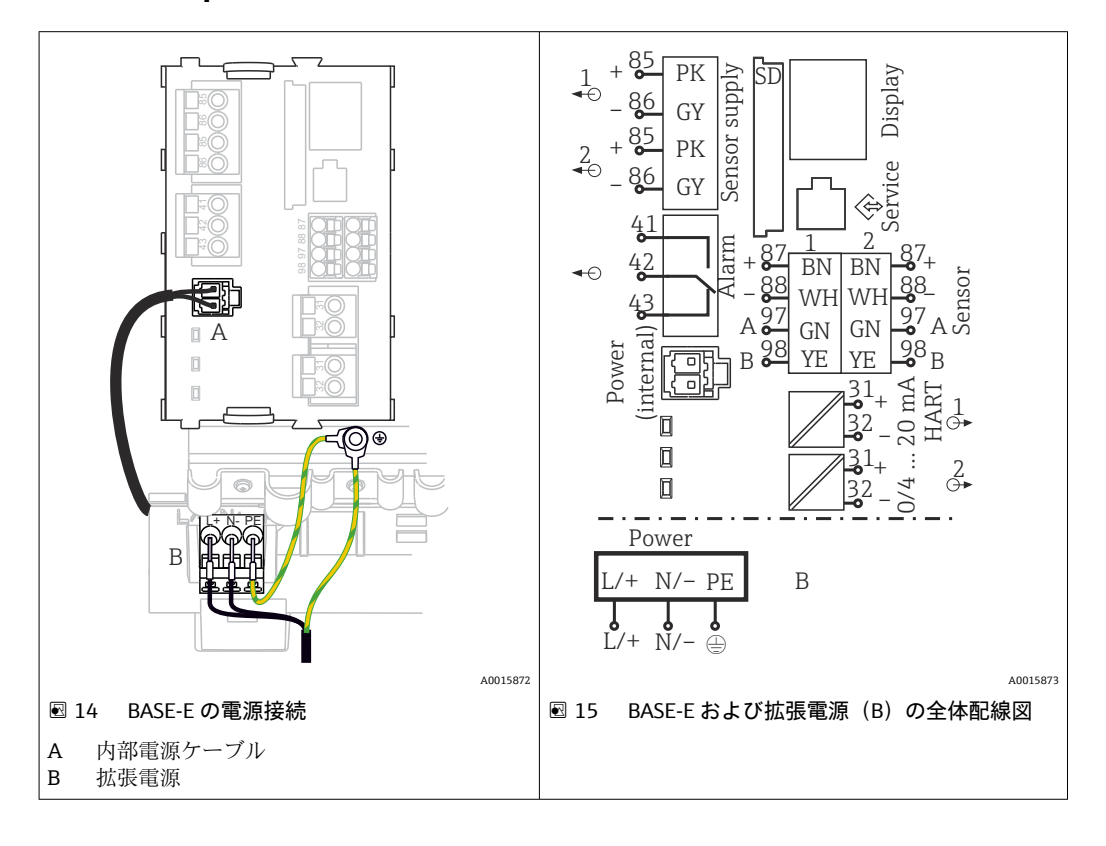

#### **電源電圧の接続 – 電源ユニット AC 100~230 V**

- 1. 適切な電線管接続口からハウジング内に電源ケーブルを通します。
- 2. ケーブル取付レール上に特別に用意されているネジ付きボルトに電源ユニットの 保護接地を接続します。
- 3. 現場で用意されている保護接地または接地ケーブルを取付ボルトに接続すること を推奨します。そのためには、保護接地または接地ケーブルを電線管接続口から 引き込んで、ケーブル取付レール上のネジ付きボルトに接続します。
- 4. 配線図に示されているように、ケーブル芯線 L および N を電源ユニットのプラグ イン端子に接続します。

#### **保護接地/接地ケーブルの要件**

- ■現場ヒューズ 10 A : 最小ケーブル断面積 0.75 mm<sup>2</sup> (18 AWG)
- 現場ヒューズ 16 A : 最小ケーブル断面積 1.5 mm<sup>2</sup> (14 AWG)

<span id="page-19-0"></span>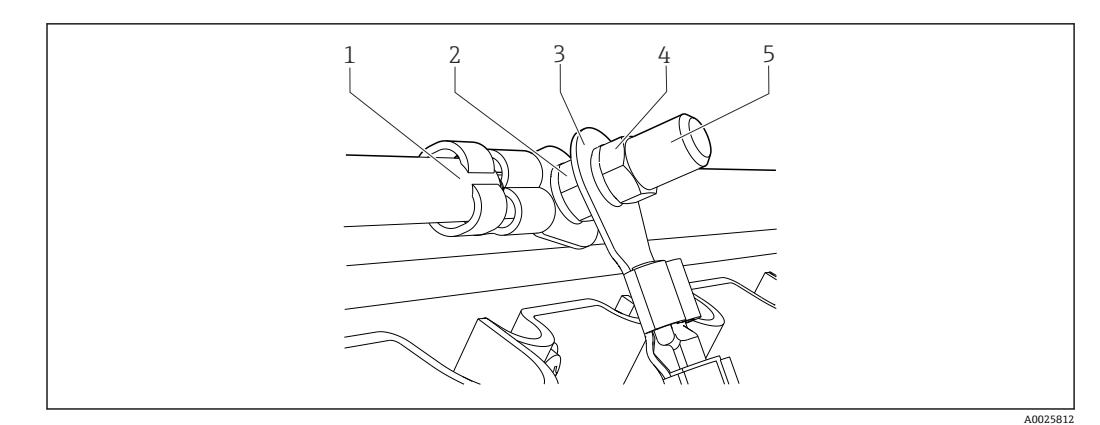

■16 保護接地または接地接続

### **注記**

**ワイヤフェルールまたは開いたケーブルラグ付きの保護接地または接地ケーブル** ケーブルが緩む可能性があります。保護機能が失われます。

- ▶ ネジ付きボルトに保護接地または接地ケーブルを接続するには、DIN 46211、 46225、A フォームに準拠した、閉じたケーブルラグ付きのケーブルのみを使用し てください。
- ▶ ワイヤフェルールまたは開いたケーブルラグ付きの保護接地または接地ケーブルを ネジ付きボルトに接続しないでください。

### **6.4.3 センサの接続**

すべてのセンサには、M12 コネクタ付きのセンサケーブルまたは M12 コネクタ付きの 測定用ケーブル CYK10 が付属します。M12 コネクタ付きのケーブルを、機器の底面に ある M12 センサソケットに接続します。変換器内部は工場ですでに配線されていま す。

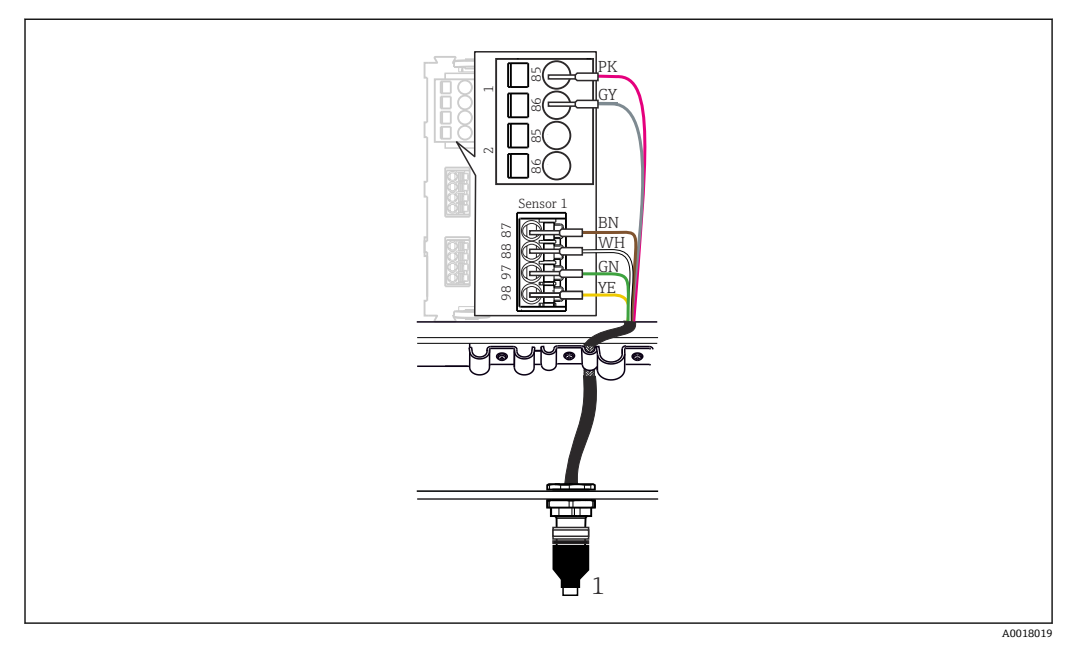

#### ■ 17 M12 接続

1 M12 コネクタ付きのセンサケーブルまたは M12 コネクタ付きの測定用ケーブル CYK10(センサに応じ て異なる)

● 接続ポートの名称:→ ■18

#### <span id="page-20-0"></span>**センサの接続**

- 1. 溶存酸素センサ COS51D の測定用ケーブルを**接続ポート 1** に接続します。
- 2. 導電率センサ CLS50D の測定用ケーブルを**接続ポート 2** に接続します。
- 3. pH センサ CPF81D の測定用ケーブルを**接続ポート 3** に接続します。

### **6.5 Modbus エッジデバイスの電気接続**

#### **6.5.1 Modbus エッジデバイスの準備**

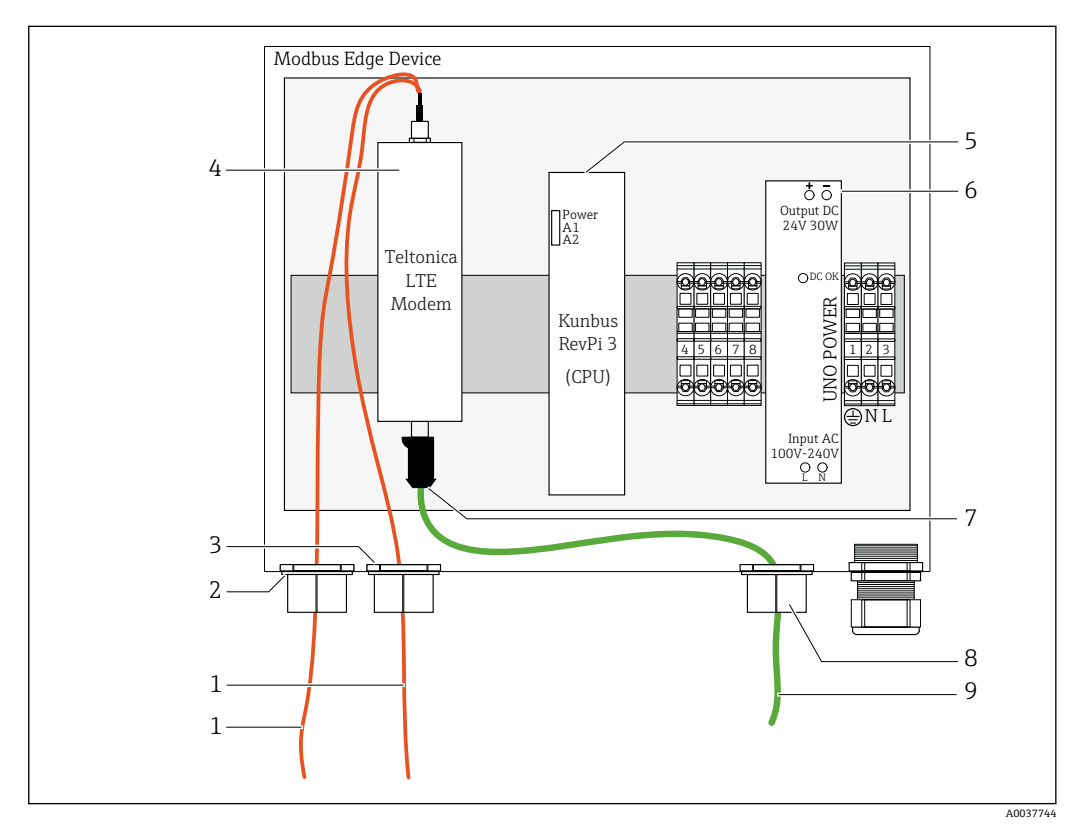

■18 Modbus エッジデバイスの準備

- 1 LTE アンテナおよび LTE モデム用のアンテナ接続ケーブル
- 2 接続ポート C のケーブルグランド
- 3 接続ポート D のケーブルグランド
- 4 Teltonika LTE モデム<br>5 CPU (Kunbus RevPi 3
- 5 CPU(Kunbus RevPi 3)
- 6 電源ユニット、Modbus エッジデバイス AC 100~240 V の場合のみ
- 7 Teltonika LTE モデムのフリーコネクタ
- 8 分割型ケーブルグランド
- 9 イーサネットケーブル(Modbus TCP 接続)

1. Modbus エッジデバイスのハウジングを開けます→ ■ 17。

- 2. アンテナヘッドを取り付けます。
- 3. 分割型ケーブルグランドをイーサネットケーブルに固定します。
- 4. 分割型ケーブルグランドとイーサネットケーブルを**接続ポート F** に取り付けま す。
- 5. イーサネットケーブルを Teltonika LTE モデムのフリーコネクタに接続します。

#### <span id="page-21-0"></span>**6.5.2 LTE アンテナの取付け**

LTE アンテナは、工場出荷時に Modbus エッジデバイスに接続されています。

■ アンテナヘッドを取り付ける前に、取付位置でアンテナの受信テストをすることを 推奨します。アンテナヘッドは、一度取り付けたら取外しが困難です。

#### **LTE アンテナの取付け**

- 1. 適切なアンテナヘッドの取付位置を選択します。
- 2. Modbus エッジデバイスの LTE モデムのアンテナ接続ケーブルを外します。
- 3. アンテナ接続ケーブルを Modbus エッジデバイスのケーブルグランドから引き込 みます。
- 4. アンテナヘッドを固定するために、取付面に 11 mm の穴を開けます。
- 5. アンテナ接続ケーブルを穴に通します。
- 6. アンテナヘッドの保護フィルムを剥がします。
- 7. アンテナヘッドを取付面に貼り付けます。
- 8. ナットを締め付けます。
- 9. アンテナ接続ケーブルをケーブルグランド C および D に通します。
- 10. アンテナ接続ケーブルを Modbus エッジデバイスの LTE モデムに接続します。

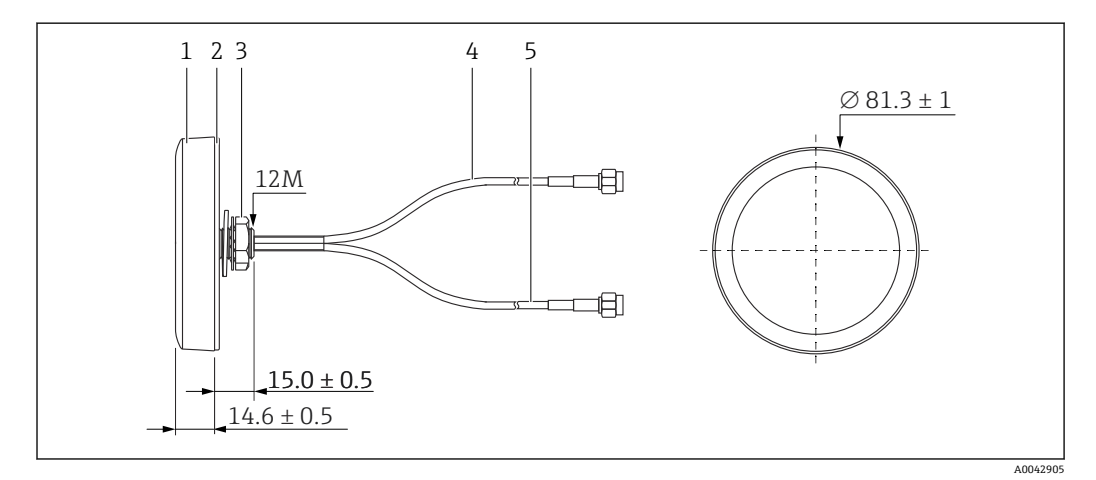

#### **図 19 LTE アンテナ**

- 1 アンテナヘッド
- 2 保護フィルム
- 3 ナット
- 4 アンテナ接続ケーブル:LTE-MAIN-SMA オス
- 5 アンテナ接続ケーブル:LTE-AUX-SMA オス

<span id="page-22-0"></span>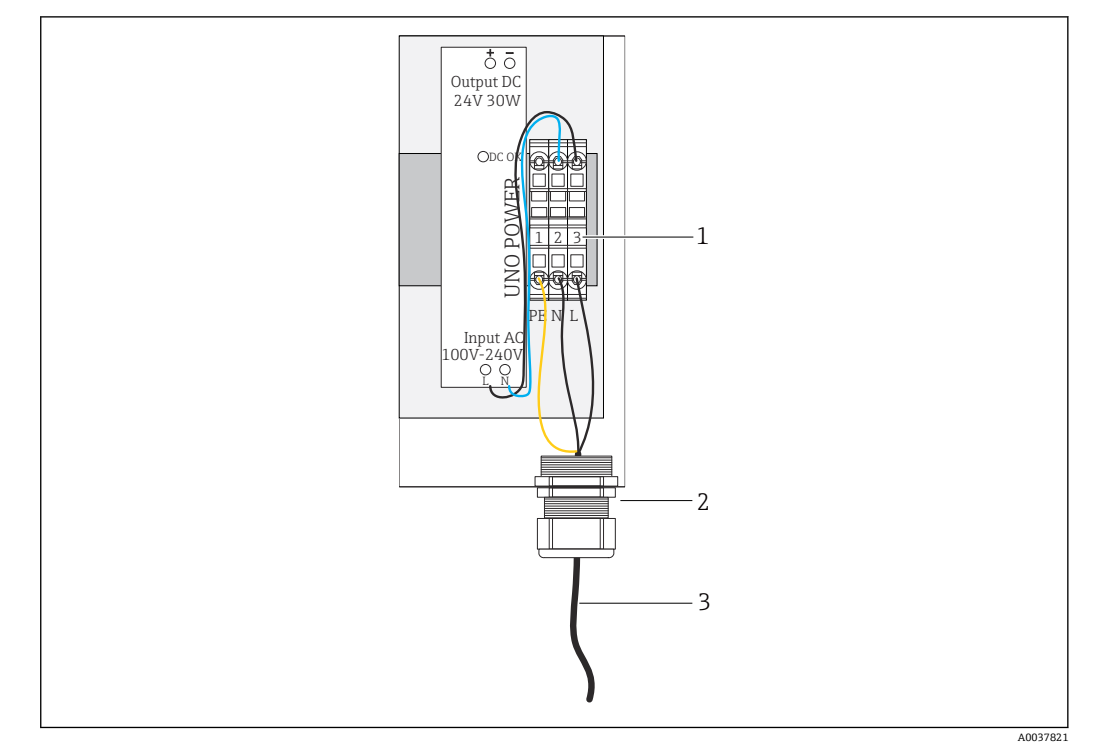

#### **6.5.3 Modbus エッジデバイス(AC 100~240 V)用の電源電圧の接続**

- 20 電源電圧 AC 100~240 V の接続
- 1 端子台
- 2 電線管接続口
- 3 電源ケーブル

**1. 電源ケーブルを接続ポート G** のケーブルグランドからハウジング内に通します。

- 2. 保護接地を緑色/黄色の端子台「1」に接続します。
- 3. 中性線 N を青色の端子台「2」に接続します。
- 4. 相線 L を灰色の端子台「3」に接続します。
- 5. ハウジングを閉じます→ ■17。

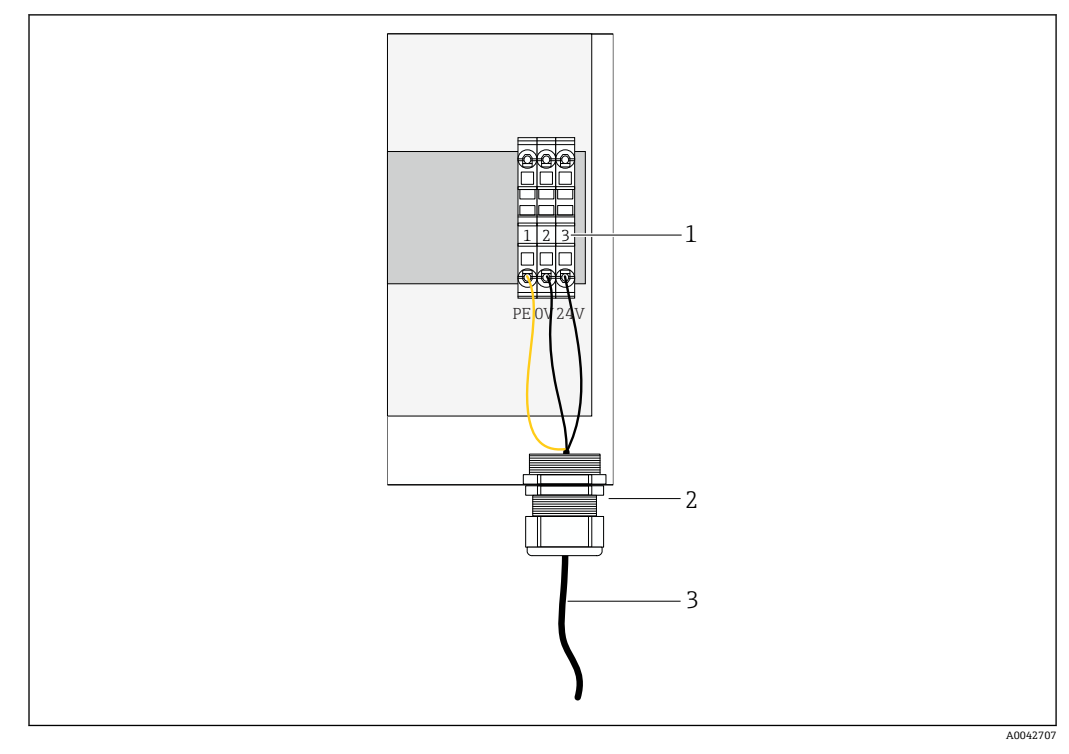

### <span id="page-23-0"></span>**6.5.4 Modbus エッジデバイス(DC 24 V)用の電源電圧の接続**

■ 21 電源電圧 DC 24 V の接続

- 1 端子台
- 2 電線管接続口
- 3 電源ケーブル

1. 電源ケーブルを**接続ポート G** のケーブルグランドからハウジング内に通します。

- 2. 保護接地を緑色/黄色の端子台「1」に接続します。
- 3. DCOVを青色の端子台「2」に接続します。
- 4. DC +24 V を灰色の端子台「3」に接続します。
- 5. ハウジングを閉じます→ ■17。

## **6.6 Liquiline CM444 と Modbus エッジデバイスの接続**

Liquiline CM444 変換器と Modbus エッジデバイス間の信号伝送は、付属のイーサネッ トケーブルを介して行われます。変換器のイーサネット接続は、工場出荷時にすでに確 立されています。

<span id="page-24-0"></span>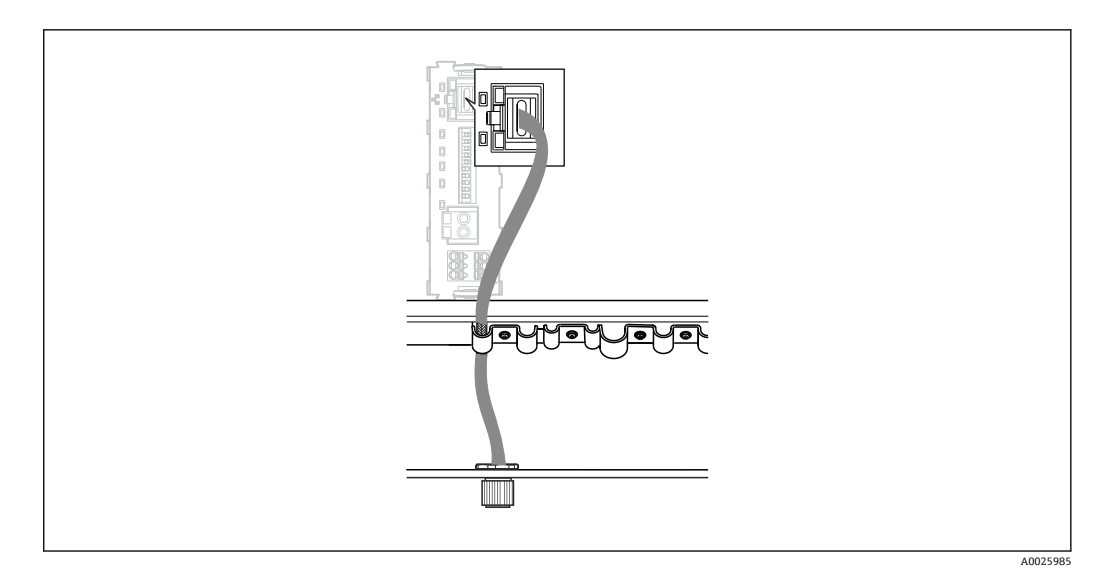

■ 22 イーサネットケーブルと変換器の接続

‣ イーサネットケーブルを変換器の**接続ポート I** の M12 ソケットに接続します。

## **6.7 配線状況の確認**

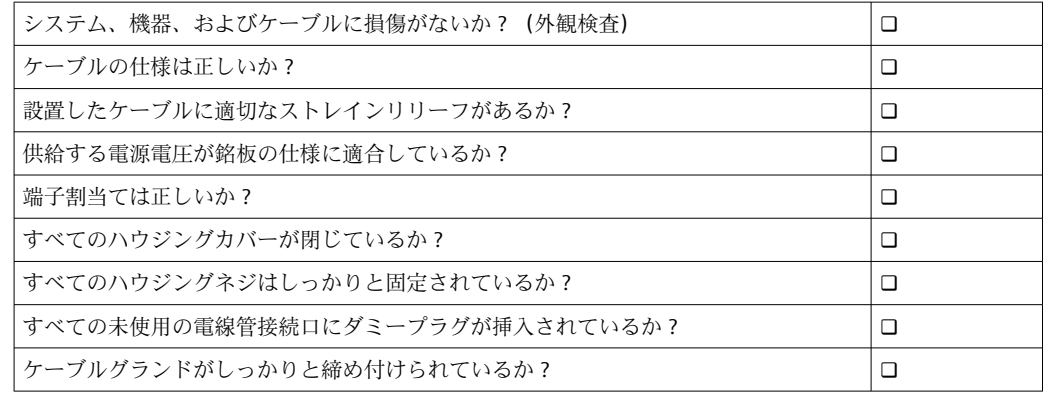

## <span id="page-25-0"></span>**7 設定**

### **7.1 Liquiline CM444 の設定**

#### **7.1.1 機能チェック**

#### L **警告**

#### **接続間違い、および/または供給電源間違い**

作業員の安全性に関するリスクと機器の誤動作

- ‣ すべての接続が配線図どおりに正しく行われていることをチェックしてください。
- ‣ 供給電圧が銘板に示されている電圧と一致していることを確認してください。

ディスプレイを操作して、いつでもスクリーンショットを撮り、それを SD カードに保 存することができます。

- 1. ハウジングを開きます→ ■17。
- 2. ベースモジュールの SD カードスロットに SD カードを挿入します。
- 3. ナビゲータボタンを 3 秒以上押します。
- 4. コンテキストメニューで**スクリーンショット**項目を選択します。 **► 現在の画面がビットマップファイルとして SD カードの「スクリーンショッ** ト」フォルダに保存されます。
- 5. ハウジングを閉じます→ ■17。

#### **7.1.2 操作言語の設定**

- 1. 電源のスイッチを入れます。
- 2. 初期化が完了するまで待ちます。
- 3. **メニュー** ソフトキーを押します。一番上のメニュー項目で言語を設定します。 指定した言語で機器を操作できるようになります。

#### **7.1.3 Liquiline CM444 の設定**

F Liquiline CM444 変換器は、Endress+Hauser からの出荷時に事前設定されていま す。

他の設定が必要な場合、または別のセンサを接続する場合は、以下の手順を実行し てください。

#### **Liquiline CM444 変換器の特定のパラメータのカスタマイズ**

- **1. 基本設定** メニューを選択します。メニューパス:メニュー > 設定 > 基本設定
- 2. **機器タグ**、**日付設定**、**時刻設定** パラメータを設定します。
	- 変換器の特定のパラメータがカスタマイズされます。

#### **センサのタグ番号のカスタマイズ**

接続されている各センサのタグ番号を個別にカスタマイズする必要があります。

- 1. **タグ** メニューを選択します。メニューパス:メニュー > 設定 > 入力 > チャンネ ル:センサタイプ > 追加セットアップ > タグコントロール > タグ
- 2. **タグ** パラメータをカスタマイズします。
	- 選択されたセンサのタグがカスタマイズされます。

#### **Modbus 割当ての変更**

各センサは、主測定値用に 1 つのアナログ出力、測定値 2 用に 1 つのアナログ出力が 割り当てられます。センサは、変換器の接続に応じてアナログ出力に割り当てられま す。

1. **Modbus** メニューを選択します。メニューパス:メニュー > 設定 > 出力 > Modbus

- 2. センサに付随する 1 つ目のアナログ出力を選択します。メニューパス:Modbus > AI  $1 \sim$ AI 16 ( $($ *M*) : AI 7)
- 3. チャンネルまたは測定値をアナログ出力に割り当てます。
- 4. センサに付随する 2 つ目のアナログ出力を選択します。メニューパス:Modbus >  $AI 1~$ AI 16 $(M:AI 8)$
- 5. チャンネルまたは測定値をアナログ出力に割り当てます。 ← Modbus レジスタが変更されます。

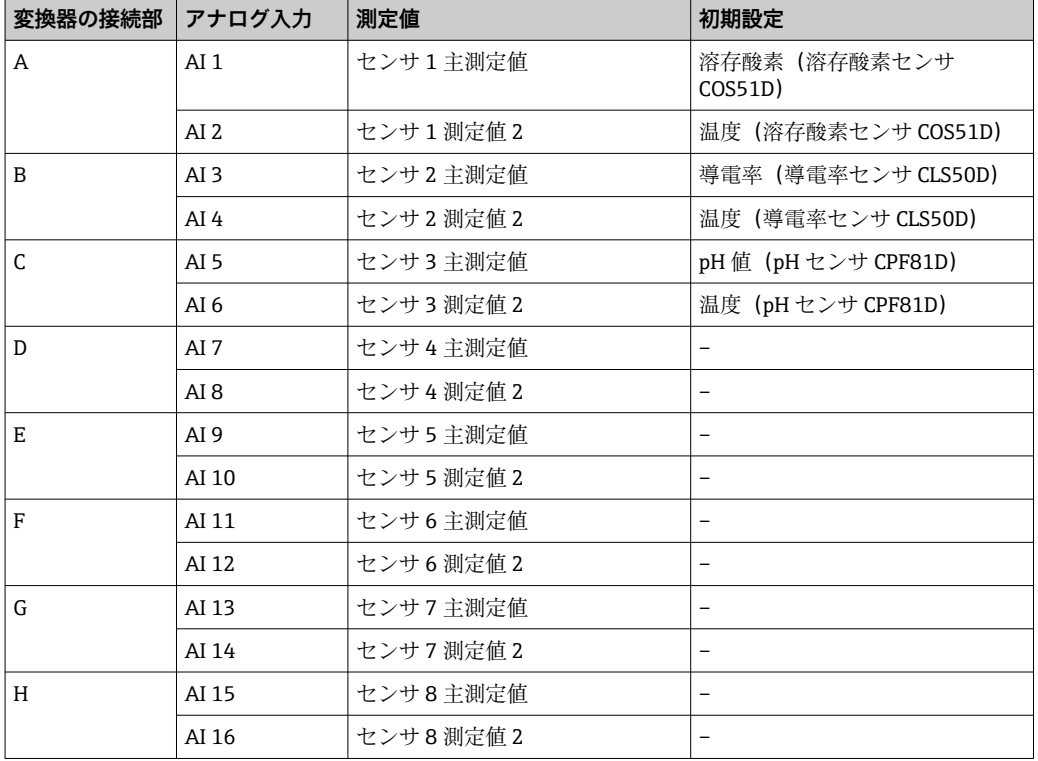

#### **イーサネット設定の変更**

- 1. イーサネット メニューを選択します。メニューパス:メニュー > 設定 > 一般設定 > 追加セットアップ > イーサネット > 設定
- 2. **DHCP** パラメータの **オフ** オプションを選択します。
- 3. 設定を保存します。**SAVE** ソフトキーを押します。
- 4. **IP アドレス** パラメータで、値 **192.168.1.99** を設定します。
- 5. **ネットマスク** パラメータで、値 **255.255.255.0** を設定します。
- 6. **ゲートウェイ** パラメータで、値 **192.168.1.1** を設定します。
- 7. 設定を保存します。**SAVE** ソフトキーを押します。
- 8. **イーサネット** メニューを終了します。
- 9. システム情報 メニューの設定を確認します。メニューパス:DIAG > システム情報 <del>ト</del> Modbus エッジデバイスにより Liquiline CM444 変換器が検出され、データが 読み取られます。

## <span id="page-27-0"></span>**7.2 Modbus エッジデバイスの設定**

Modbus エッジデバイスで設定を行う必要はありません。Liquiline CM444 変換器が正 常に設定されると、Modbus エッジデバイスは変換器に接続されます。

#### **必要に応じた接続の確認**

- 1. Modbus エッジデバイスのハウジングを開けます→ 17。
- 2. CPU (Kunbus RevPi3)の LED A2 が不規則に点滅していないか確認します  $\left(\rightarrow \boxtimes$  18,  $\boxtimes$  21).
- **3. Modbus エッジデバイスのハウジングを閉じます→ 17。**

## **7.3 機器をウェブアプリケーションに追加**

Modbus エッジデバイスに接続されている機器はすべて、クラウドに自動的に作成され ます。これには最大 5 分かかる場合があります。ユーザーが実施する必要があるの は、自分のアセットにスマートシステムを追加することだけです。

- 1. ウェブブラウザでログインページを呼び出します (https://iiot.endress.com/app/smartsystems)。 「ID login」ページが表示されます。
- 2. ログインまたは登録を行ってください。 ログインに成功すると、**Assets** ページが表示されます。
- 3. **Add** 機能を選択します。
- 4. Liquiline CM444 変換器のシリアル番号を入力します。
- 5. 接続されているセンサのシリアル番号を入力します。
- 6. **Add** ボタンをクリックします。
- 7. サブスクリプションを選択します。サブスクリプションは各種のデータ伝送間隔 に応じて異なります。
	- **Order details** ページが表示されます。
- 8. 割引コードを入力します。銘板:→ ■29
- 9. 支払いおよび請求データを入力します。
- 10. **Buy** ボタンをクリックします。 支払いが正常に行われると、新しく追加された機器が一覧に表示されます。

## **7.4 スマートフォンアプリのインストール**

#### **必須条件**

- ユーザーがスマートシステムを所有していること (→ ■28)。
- 1. Apple App Store または Google Play Store からスマートシステムアプリをダウン ロードします。
- 2. スマートシステムアプリをインストールします。
- 3. ログインします。
	- 機器が一覧に表示されます。

<span id="page-28-0"></span>**8 銘板**

## <span id="page-29-0"></span>**9 診断およびトラブルシューティング**

## **9.1 スマートシステム SSP**

現在保留中のアラームの一覧については、スマートシステムアプリの「履歴」表示を参 照してください。

### **9.2 Liquiline CM444**

**[1] 変換器の診断およびトラブルシューティングの詳細については、Liquiline CM444** の取扱説明書を参照してください。

## <span id="page-30-0"></span>**10 メンテナンス**

コンポーネントの定期的な外観検査を実施することを推奨します。Endress+Hauser は、お客様にこのためのメンテナンス契約またはサービスレベル契約も提供していま す。詳細については、次のセクションを参照してください。

### **10.1 Endress+Hauser サービス**

Endress+Hauser では、再校正、メンテナンスサービス、システムテスト、または機器 テストなど、メンテナンスに関する幅広いサービスを提供しています。サービスの詳細 については、弊社営業所もしくは販売代理店にお問い合わせください。

## **10.2 スマートシステム SSP**

#### **10.2.1 アップデート**

スマートシステムアプリのアップデートは、Apple App Store または Google Play Store から入手できます。Modbus エッジデバイスのアップデートは、Endress+Hauser によ り自動的にインストールされます。変換器のアップデートは、必要に応じて、 弊社営業所もしくは販売代理店から提供できます。

### **10.3 Liquiline CM444**

.

変換器のメンテナンスの詳細については、Liquiline CM444 の取扱説明書を参照し てください。

## <span id="page-31-0"></span>**11 修理**

### **11.1 一般情報**

以下の点に注意してください。

- 修理を実施できるのは、Endress+Hauser のスタッフまたは Endress+Hauser が提供す る訓練を受け、許可を与えられた作業員のみです。
- ■各地域/各国の法律および規定を順守してください。
- 標準コンポーネントは、同じコンポーネントと交換できます。
- ■すべての修理を記録して、それを W@M ライフサイクル管理データベースに入力し ます。
- 修理後に機能を確認します。

■ サービスレベル契約の締結を推奨します。詳細については、 弊社営業所もしくは販売代理店にお問い合わせください。

## **11.2 スペアパーツ**

弊社営業所もしくは販売代理店にお問い合わせください (www.addresses.endress.com)。

## **11.3 Endress+Hauser サービス**

Endress+Hauser では、再校正、メンテナンスサービス、システムテスト、または機器 テストなど、メンテナンスに関する幅広いサービスを提供しています。サービスの詳細 については、弊社営業所もしくは販売代理店にお問い合わせください。

### **11.4 Liquiline CM444**

変換器の修理の詳細については、Liquiline CM444 の取扱説明書を参照してくださ い。

## **11.5 廃棄**

## $\boxtimes$

電子·電気機器廃棄物(WEEE)に関する指令 2012/19/EU により必要とされる場合、 分別されていない一般廃棄物として処理する WEEE を最小限に抑えるため、製品には 絵文字シンボルが付いています。このマークが付いている製品は、分別しない一般ゴ ミとしては廃棄しないでください。代わりに、適切な条件下で廃棄するために Endress+Hauser へご返送ください。

## <span id="page-32-0"></span>**12 技術データ**

技術データの詳細については、特定の製品の技術仕様書を参照してください  $\rightarrow$   $\oplus$  6。

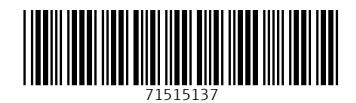

www.addresses.endress.com

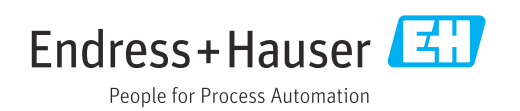